# S D K Q U I C K S T A R T

*S e t u p a n E c l i p s e E n v i r o n m e n t f o r u D i g P l u g - i n D e v e l o p m e n t*

*2 7 J u n e 2 0 0 8*

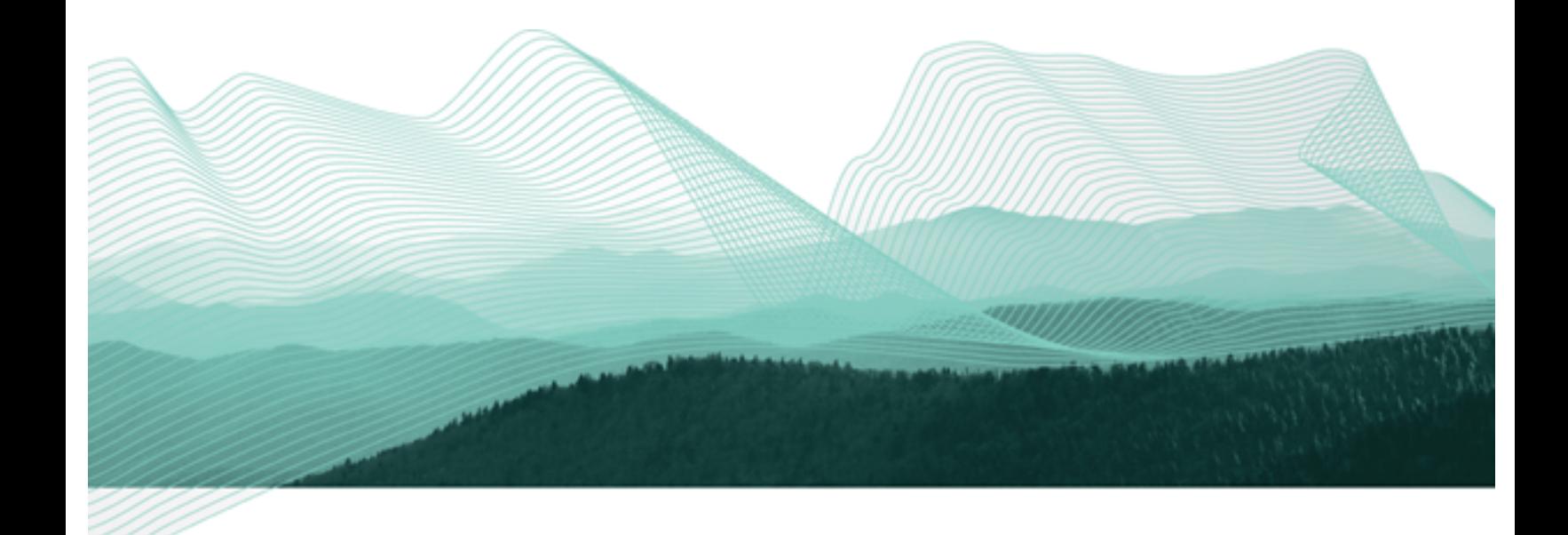

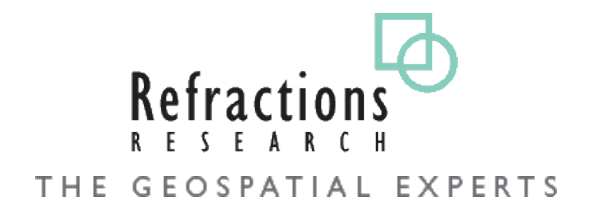

#### **TABLE OF CONTENTS**

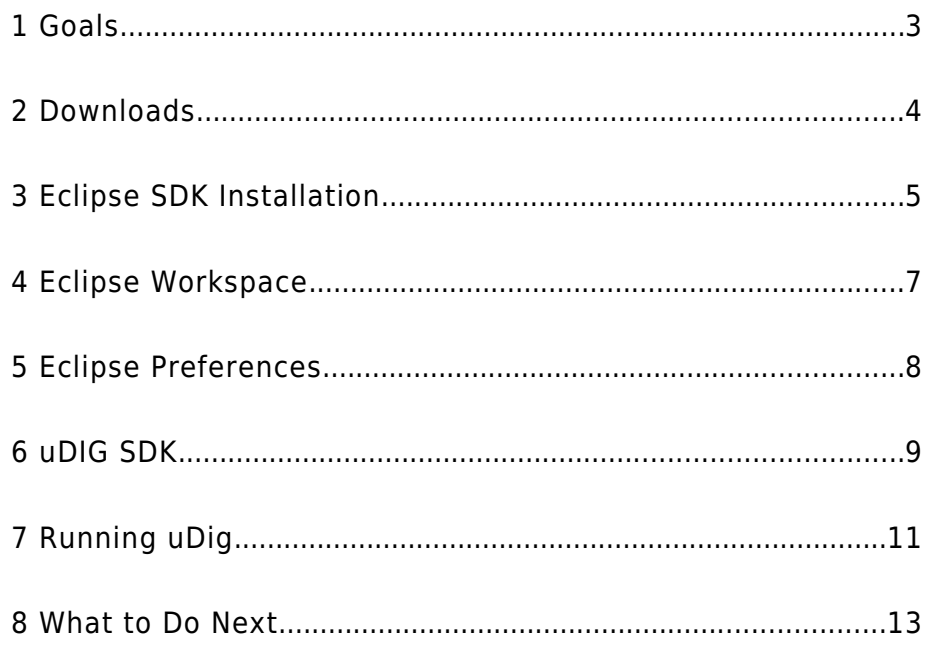

#### 1 GOALS

This Workbook is aimed at those doing plug-in development against the UDIG platform. Follow these instructions to quickly set up a development environment for working on your own plug-ins.

Eclipse is familiar to most developers as a Java Integrated Development Environment (IDE). The Eclipse IDE can be extended with additional "capabilities" to work with alternate programming languages (like C++ or Ruby), or additional subject matter such as Java Enterprise Edition or in this case Eclipse Plug-in development.

In this Quickstart we are going to use the the Eclipse Plug-in Development capability; with the uDIG SDK as the target platform.

This workbook covers setting up a development environment for working on your own plug-ins.

If you have an existing Eclipse installation please do not skip this tutorial – we are going to very carefully set up a copy of Eclipse with a few more additional tools then you are used to.

### 2 DOWNLOADS

*If you are using this work book in a lab setting you will find these downloads available on your DVD: D:\udig\downloads*

*The extras pack contains language files for the RCP-base portions of uDig, for German, Spanish, French, Italian, Japanese, Korean, Portuguese (Brazil), Traditional Chinese and Simplified Chinese.* We are going to start by downloading all the software we need; we will be able to proceed with installation as we wait for some of the larger downloads.

1. Visit the uDig website for the latest UDIG SDK: <http://udig.refractions.net/downloads>

At the time of writing this file was: [udig-1.1-RC14-sdk.zip](http://udig.refractions.net/downloads/udig-1.1-RC14-sdk.zip)

2. Visit<http://www.eclipse.org/downloads>and click on the link: "Eclipse for RCP/Plug-in Developers"

Tested with **Eclipse 3.3.2 for RCP/Plug-in Developers**: [eclipse-rcp-europa-winter-win32.zip](http://www.eclipse.org/downloads/download.php?file=/technology/epp/downloads/release/europa/winter/eclipse-rcp-europa-winter-win32.zip)  [eclipse-rcp-europa-winter-linux-gtk.tar.gz](http://www.eclipse.org/downloads/download.php?file=/technology/epp/downloads/release/europa/winter/eclipse-rcp-europa-winter-linux-gtk.tar.gz)   [eclipse-rcp-europa-winter-macosx-carbon.tar.gz](http://www.eclipse.org/downloads/download.php?file=/technology/epp/downloads/release/europa/winter/eclipse-rcp-europa-winter-macosx-carbon.tar.gz) 

3. We have prepared an "extras" download in the following folder: <http://udig.refractions.net/downloads/extras/>

This download includes source for EMF, GEF along with a Developers guide, and Platform language packs. Please download the file with a version number matching your eclipse.

At the time of writing: [extras-3.3.2.zip](http://udig.refractions.net/files/downloads/extras/extras-3.3.2.zip)

4. Download a Java Runtime Environment from this folder: <http://udig.refractions.net/downloads/jre/>

This is a special JRE that has been extended with Java Advanced Imaging and Image IO.

At the time of writing the following was available:  [jre1.6.0\\_06.win32.zip](http://udig.refractions.net/downloads/jre/jre1.5.0_02.win32.zip)  [jre1.5.0\\_08.linux.zip](http://udig.refractions.net/downloads/jre/jre1.5.0_02.win32.zip)

## 3 ECLIPSE SDK INSTALLATION

Hopefully by now your eclipse download has finished and we can begin to installation.

- 1. Create a folder: [C:\java](file:///java)
- 2. Unzip the downloaded eclipse **RCP/Plug-in Developers** file to your java directory:

**C:\java\eclipse** will be created

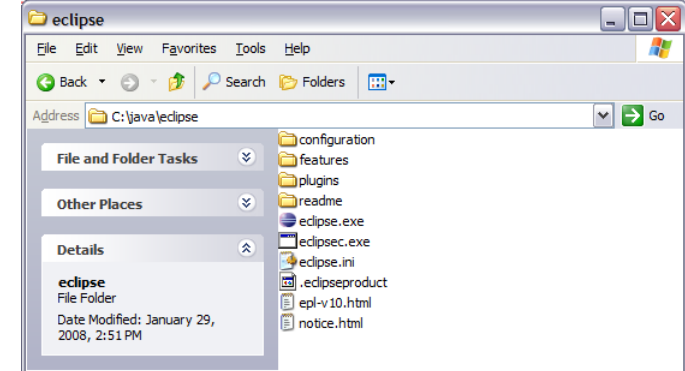

3. Extract the jre zip file into your eclipse directory. **C:\java\eclipse\jre** will be created.

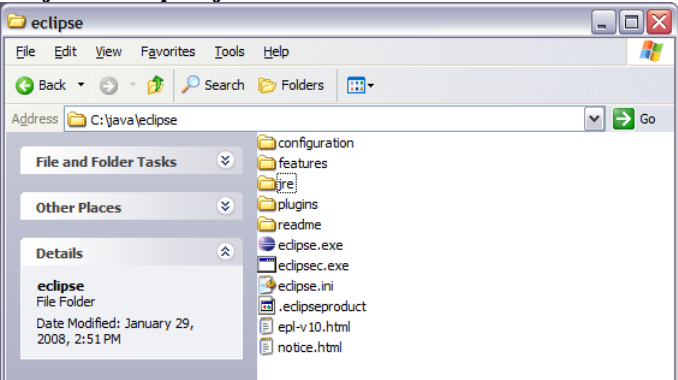

4. Unzip the **extras-3.3.2.zip** file to your eclipse directory. The download will add additional plug-ins and features to to your eclipse directory.

Depending on your unzip program you may be asked to "merge folders" or "replace files".

*If you need a good program to unzip archive files try: <http://www.7-zip.org/>*

*The folder must be called "jre" for the eclipse.exe to find it automatically.*

*The "extras" download contains a "plugins" and "features" folder.*

- *mac osx machine you may want to modify the "eclipse.ini" file to specify additional command line options.*
- 5. Navigate to **C:\java\eclipse** and right-click on the **eclipse.exe** file and select **Send To->Desktop (create shortcut)**.
- 6. Open up the desktop short cut properties and change the Target: *If you are on a linux or* **C:\java\eclipse\eclipse.exe -vmargs -Xmx512m**

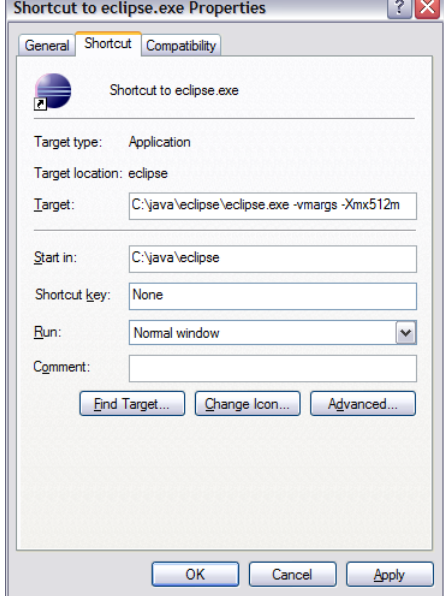

## 4 ECLIPSE WORKSPACE

The Eclipse IDE keeps track of what you are doing in a workspace. You can have several workspaces (often for different projects) each with its own configuration.

- 1. Double click on your desktop short cut to start up eclipse. When you start up eclipse for the first time it prompt you for a workspace.
- 2. Choose a workspace for your sdk development: C:\java\workspace

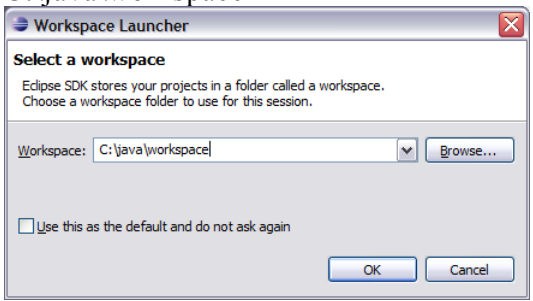

- 3. Wait a few moments while eclipse starts up.
- 4. On the Welcome view press the **Workbench** button along the right hand side.

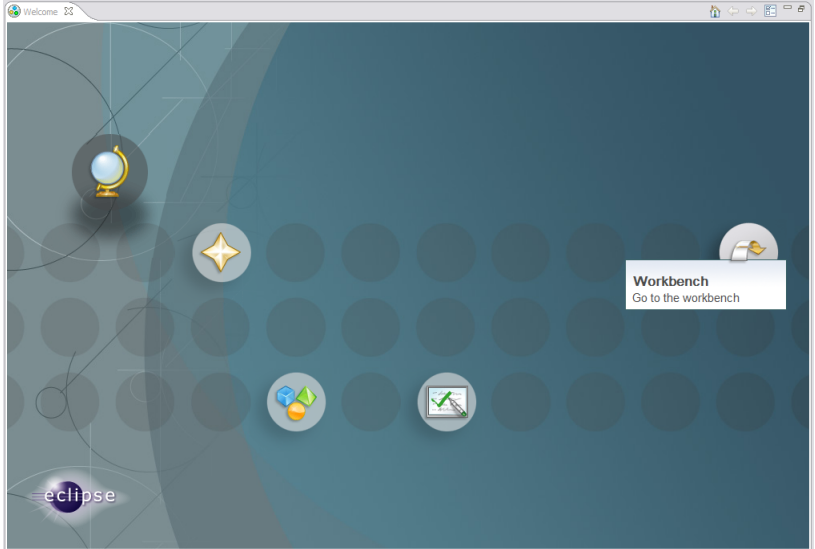

## 5 ECLIPSE PREFERENCES

We have a few global settings to configure before we can proceed.

- 1. Open up **Window > Preferences** from the menu bar.
- 2. Navigate to the **Java > Compiler** page and change:
	- Compiler compliance level: 5.0
- 3. Check the **Java > Installed JREs** page:
	- Should have Location:  $C:\iota\$ iava\eclipse\jre

If the setting is not correct you can use the **Add..** button and create a JRE entry for C:\java\eclipse\jre

● You can press **Edit** to look at the installed JRE.

Regardless of platform we are interested in making sure **jai\_core.jar, jai\_imageio.jar** and **jai\_codec.jar** are available.

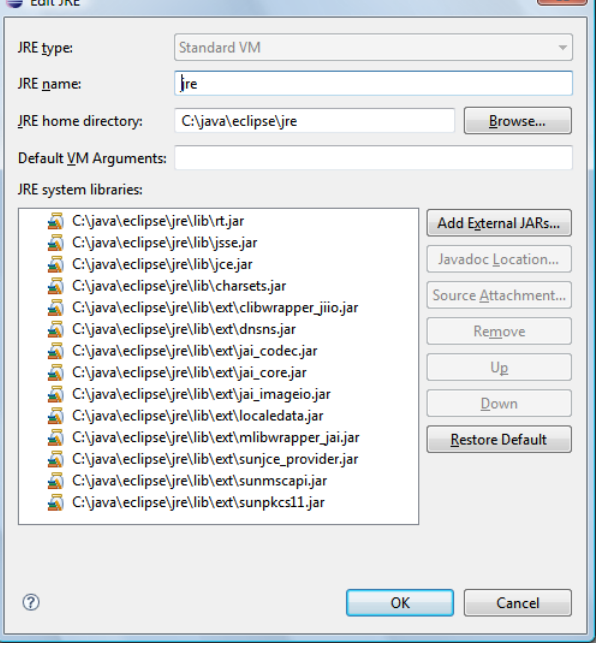

*We are waiting for a Mac OSX JRE to be available before using Java 6.*

*On OSX we are not able to provide a JRE for you to download – you will need to download and install JAI and ImageIO yourself.*

### 6 UDIG SDK

We are now going to unpack the udig sdk and use it as our plug-in target platform.

1. Extract the sdk download into  $C:\iint ava\s d\kappa$ 

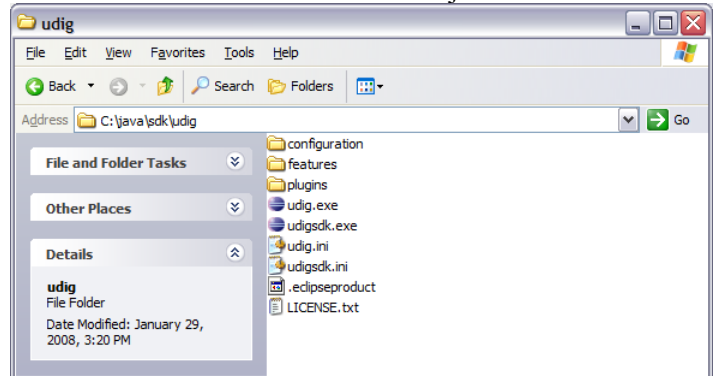

- 2. Go back to eclipse and open **Window>Preferences**.
- 3. Select the **Plugin Development > Target Platform** page.
- 4. Use the **Browse...** button to change the **Location** to: **C:\java\sdk\udig**

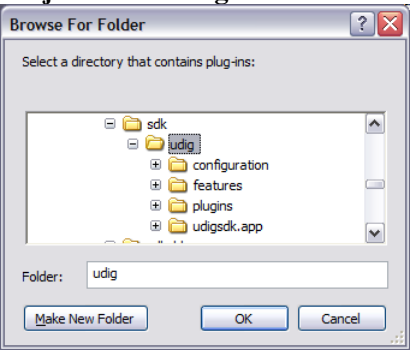

#### **5.** The list of plug-ins for the uDig application

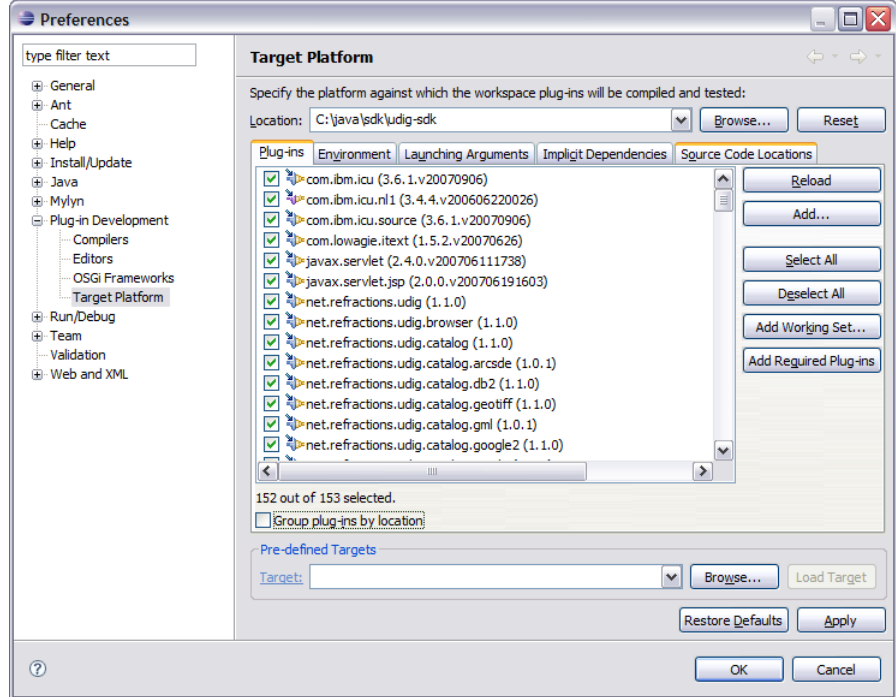

#### 6. Press **OK**

At this point all the source code for the Eclipse and uDig plug-ins are available. We can now start working on uDig plug-ins, but before we do that lets try running the application.

#### 7 RUNNING UDIG

With all this in place we can now run the uDig application from your development environment. This is a good way to test that everything is installed correctly.

- 1. Select **Run/Open Run Dialog...** from the menu bar
- 2. Select **Eclipse Application** from the list of configuration types
- 3. Press the **New** button, and confirm the following details:
	- Ensure that **Run a Product** is selected (Under Program to Run section on right).
	- Change the **Run a Product** field to:  $r = r - 1$

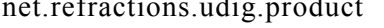

z

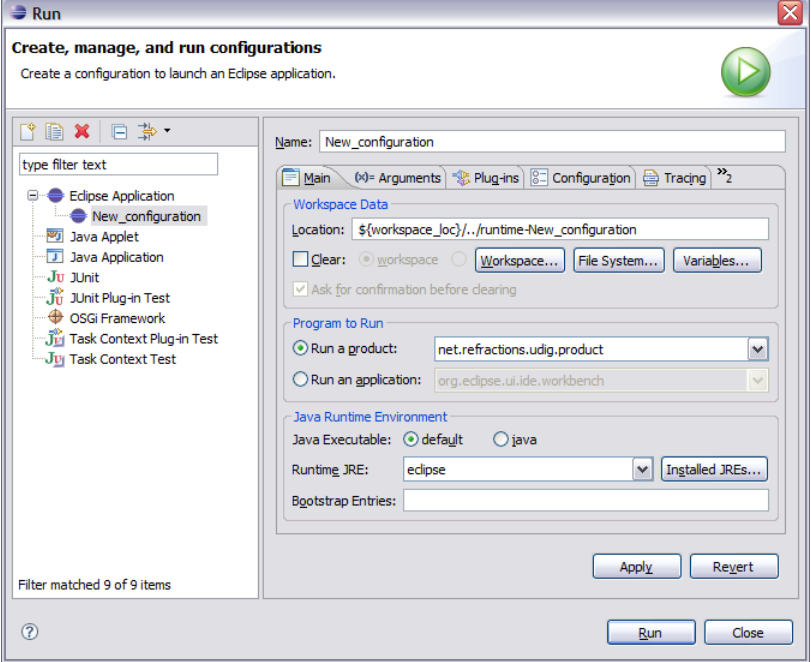

4. Switch to the **Arguments** tab and set the **VMArguments** to: -Xmx512m -Dosgi.parentClassloader=ext

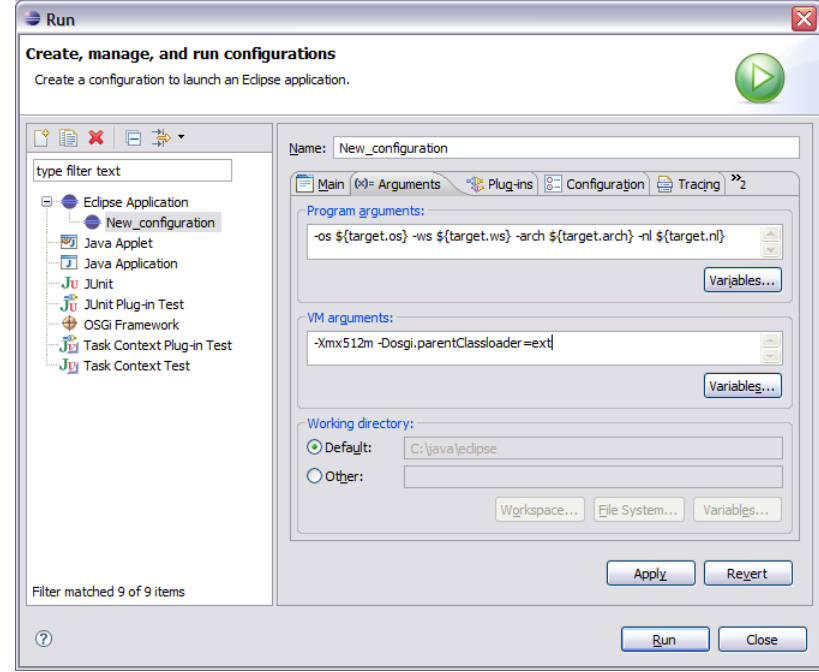

5. Press **Run** to start the application.

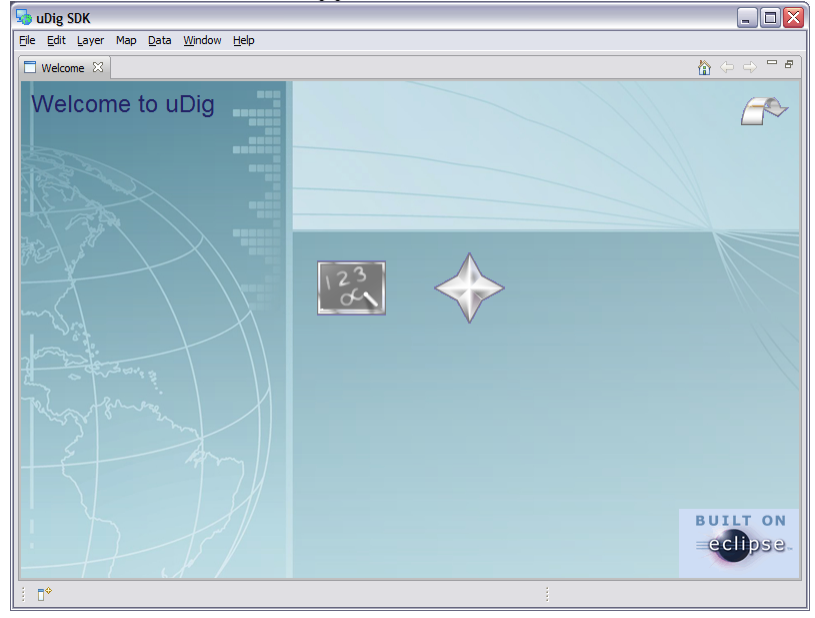

*You may notice a few tools and options not normally included with the uDig application.*

*The SDK includes these extra code examples for you to learn from.*

#### 8 WHAT TO DO NEXT

Here are some additional things to try when running uDig. Please take a moment to read over the following suggestions – you will use these tricks when debugging.

• Add **-consoleLog** to your "program arguments" to send log information to standard out. This allows you to watch the tracing information on the console as uDig runs.

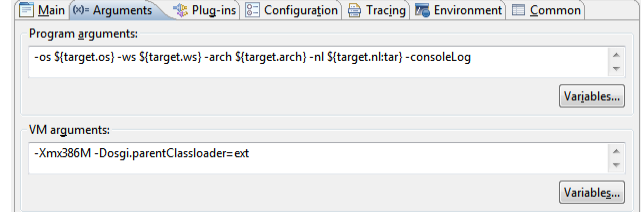

• The running uDig application makes use of the "Workspace Data" folder defined in the Run dialog. Try checking **clear** and you can simulate starting uDig from a fresh install.  $\boxed{\text{Main } \& \text{Plug.}}$ 

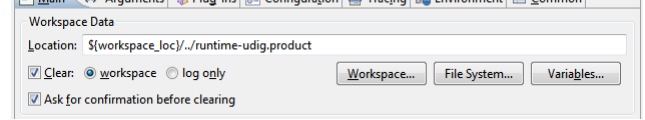

• Have a look on the Tracing tab of the Run dialog; turn on a

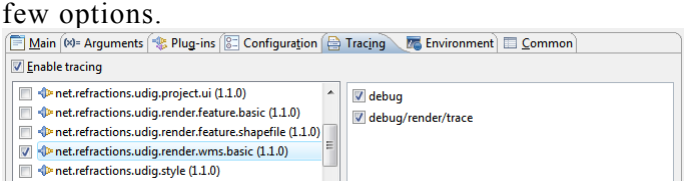

• Have a look at the plug-ins tab and see if you can turn off: printing support.

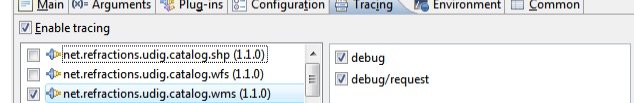

*Normally you turn off any plug-in with "test" or "tutorials" in the name; we will fix this up in the custom application tutorial.*

*For documentation on these command line parameters check the eclipse help menu.*